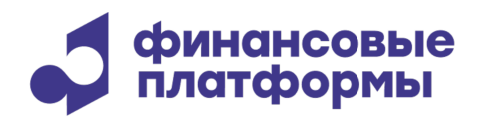

www.finplatforms.ru

# **Инструкция по эксплуатации ПО «Шлюз для подключения к торговой инфраструктуре МБ»**

Инструкция по эксплуатации ПО «Шлюз для подключения к торговой инфраструктуре МБ»

## Содержание

\_\_\_\_\_\_\_\_\_\_\_\_\_\_\_\_\_\_\_\_\_\_\_\_\_\_\_\_\_\_\_\_\_\_\_\_\_\_\_\_\_\_\_\_\_\_\_\_\_\_\_\_\_\_\_\_\_\_\_\_\_\_\_\_\_\_\_\_\_\_\_\_\_\_\_\_\_\_\_\_\_\_\_

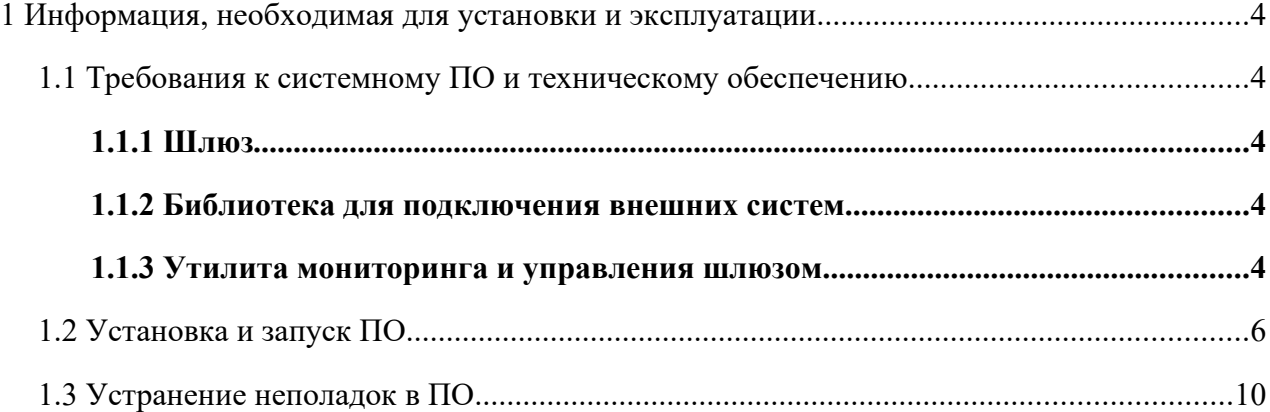

Настоящий документ содержит информацию по эксплуатации программного обеспечения (далее - ПО) «Шлюз для подключения к торговой инфраструктуре МБ». В разделе «Требования к системному ПО и техническому обеспечению» приведены данные о технологическом стеке платформы и требования к пользователям, а также программному и аппаратному обеспечению, необходимому для ее корректной работы ПО. В разделе «Установка и запуск ПО» пошагово описан процесс запуска со скриншотами. Раздел «Устранение неполадок в ПО» перечисляет базовые действия, которые пользователю необходимо совершить при возникновении проблем в работе ПО.

#### 1 Информация, необходимая для установки и эксплуатации

## 1.1 Требования к системному ПО и техническому обеспечению

ПО «Шлюз для подключения к торговой инфраструктуре МБ» содержит следующие компоненты<sup>.</sup>

1) «Шлюз»;

2) «Библиотека для подключения внешних систем»;

3) «Утилита мониторинга и управления шлюзом».

Компоненты (1) и (3) могут быть установлены на разных компьютерах; на демонстрационном стенде они установлены на одном компьютере.

ПО реализовано на C++ и поддерживает работу поддерживает работу в среде следующего системного и базового ПО:

32/64-битная операционная система: Microsoft Windows 7 и выше, либо различные версии Linux с установленным WINE (поставляется с OC);

Microsoft Visual  $C++2010$  Redistributable Package.  $\equiv$ 

Персональный компьютер для установки ПО должен удовлетворять следующим требованиям: процессор класса Intel от 2GHz, 1x2 ядер, RAM 8 ГБ. Объем дискового пространства для данных: не менее 20 ГБ.

Данные требования не учитывают особенностей внешней системы и могут быть скорректированы в сторону повышения с учетом ресурсов, необходимых внешней системы для нормального функционирования.

1.1.1 Шлюз

Компонент «Шлюз» обеспечивает подключение к Торговой Системе по протоколу **TSMR** 

1.1.2 Библиотека лля подключения внешних систем

«Библиотека Компонент ДЛЯ подключения внешних систем»  $(mtest. dll)$ , предоставляет прикладной программный интерфейс (API) для подключения к Шлюзу.

1.1.3 Утилита мониторинга и управления шлюзом

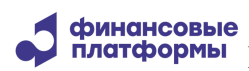

5

Компонент «Утилита мониторинга и управления шлюзом» обеспечивает мониторинг подключений Шлюза к Торговой Системе.

\_\_\_\_\_\_\_\_\_\_\_\_\_\_\_\_\_\_\_\_\_\_\_\_\_\_\_\_\_\_\_\_\_\_\_\_\_\_\_\_\_\_\_\_\_\_\_\_\_\_\_\_\_\_\_\_\_\_\_\_\_\_\_\_\_\_\_\_\_\_\_\_\_\_\_\_\_\_\_\_\_\_\_

\_\_\_\_\_\_\_\_\_\_\_\_\_\_\_\_\_\_\_\_\_\_\_\_\_\_\_\_\_\_\_\_\_\_\_\_\_\_\_\_\_\_\_\_\_\_\_\_\_\_\_\_\_\_\_\_\_\_\_\_\_\_\_\_\_\_\_\_\_\_\_\_\_\_\_\_\_\_\_\_\_\_\_

## **1.2 Установка и запуск ПО**

Компоненты ПО устанавливаются из одного дистрибутива. Для установки ПО необходимо скачать дистрибутив ПО из облака компании https://cloud.finplatforms.ru. Для тестирования и демонстрации ПО выполняет подключение к Тестовым Торговым Системам, соответствующие настройки подключения прописаны в дистрибутиве с отметкой TEST. Далее нужно установить ПО, следуя инструкциям установщика.

Запуск Компонентов «Шлюз» и «Утилита мониторинга и управления шлюзом» осуществляется через ярлыки «Шлюз» и «Монитор шлюза» на Рабочем столе.

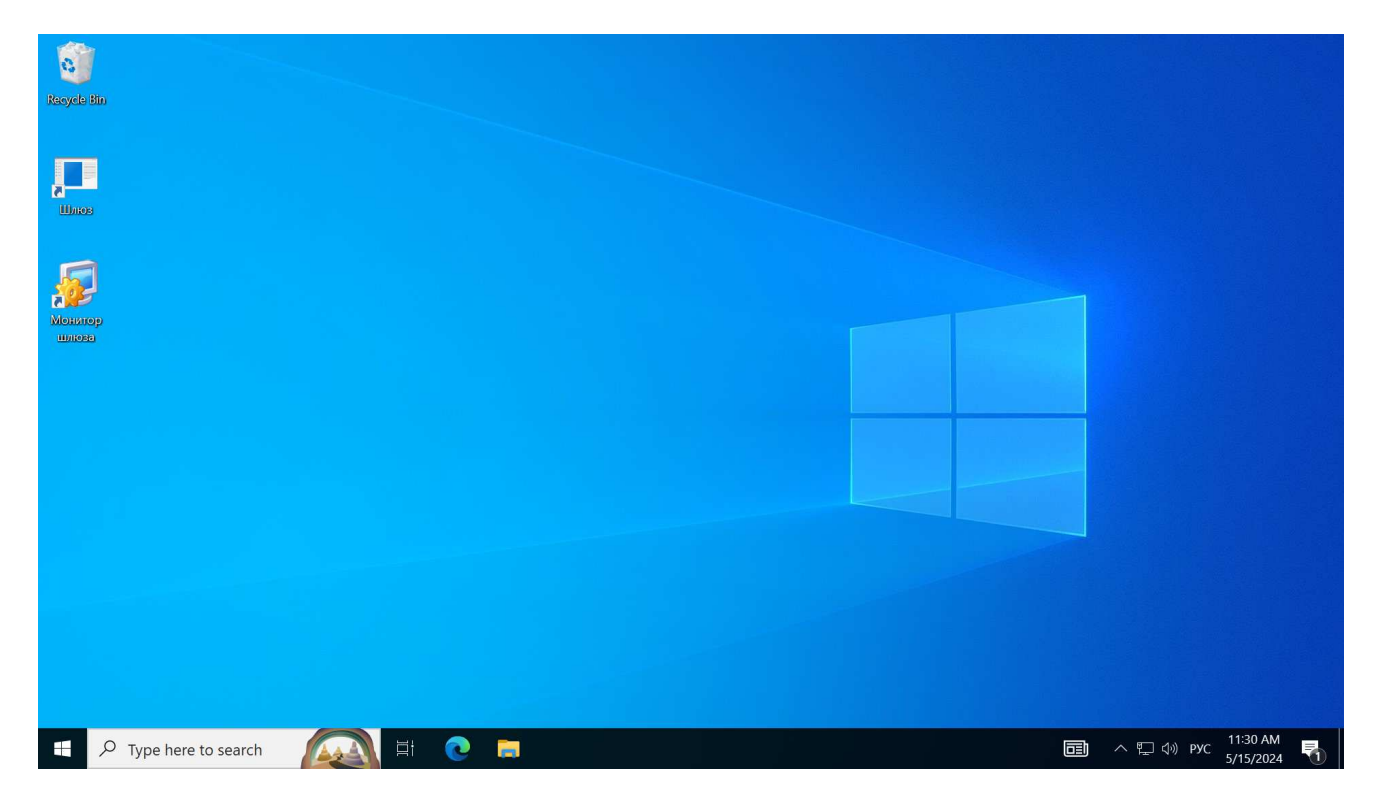

Первым нужно запустить компонент «Шлюз». Его окно выглядит следующим образом:

\_\_\_\_\_\_\_\_\_\_\_\_\_\_\_\_\_\_\_\_\_\_\_\_\_\_\_\_\_\_\_\_\_\_\_\_\_\_\_\_\_\_\_\_\_\_\_\_\_\_\_\_\_\_\_\_\_\_\_\_\_\_\_\_\_\_\_\_\_\_\_\_\_\_\_\_\_\_\_\_\_\_\_

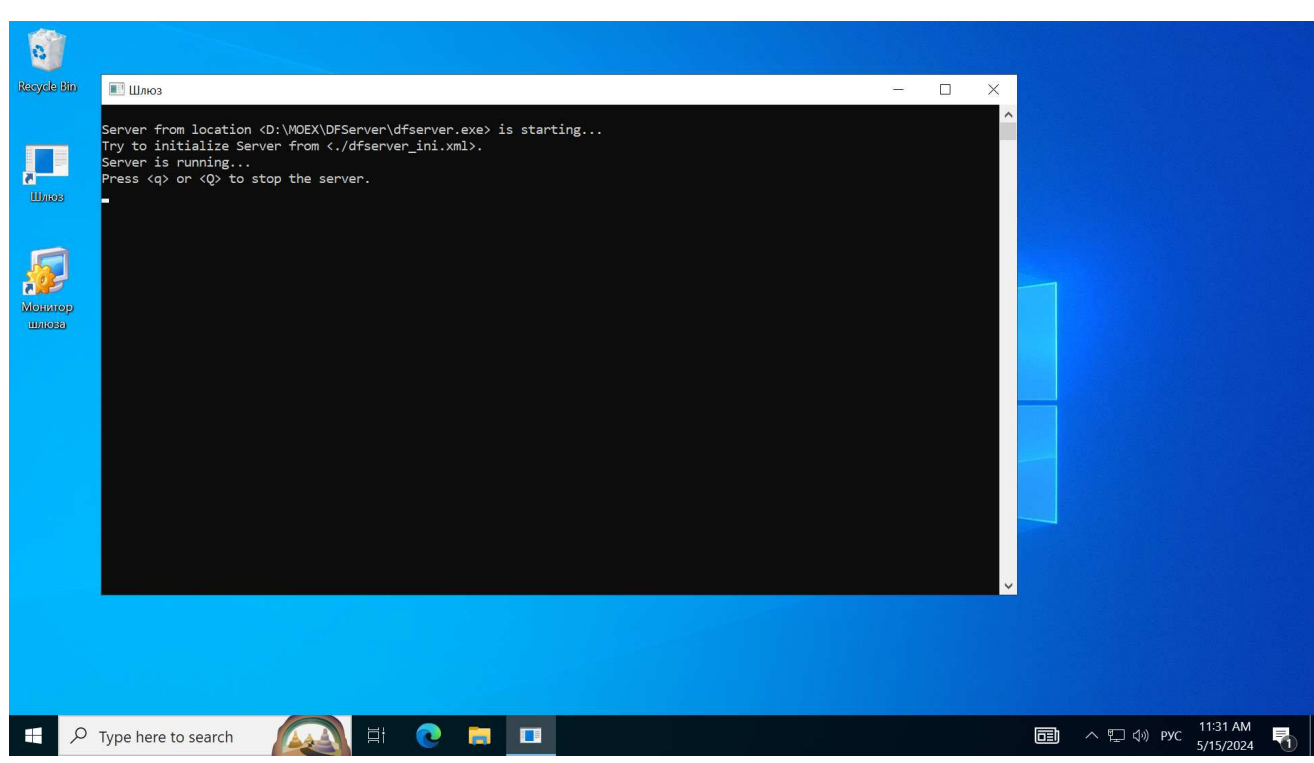

Далее нужно запустить компонент «Утилита мониторинга и управления шлюзом», ее запуск открывает следующее окно:

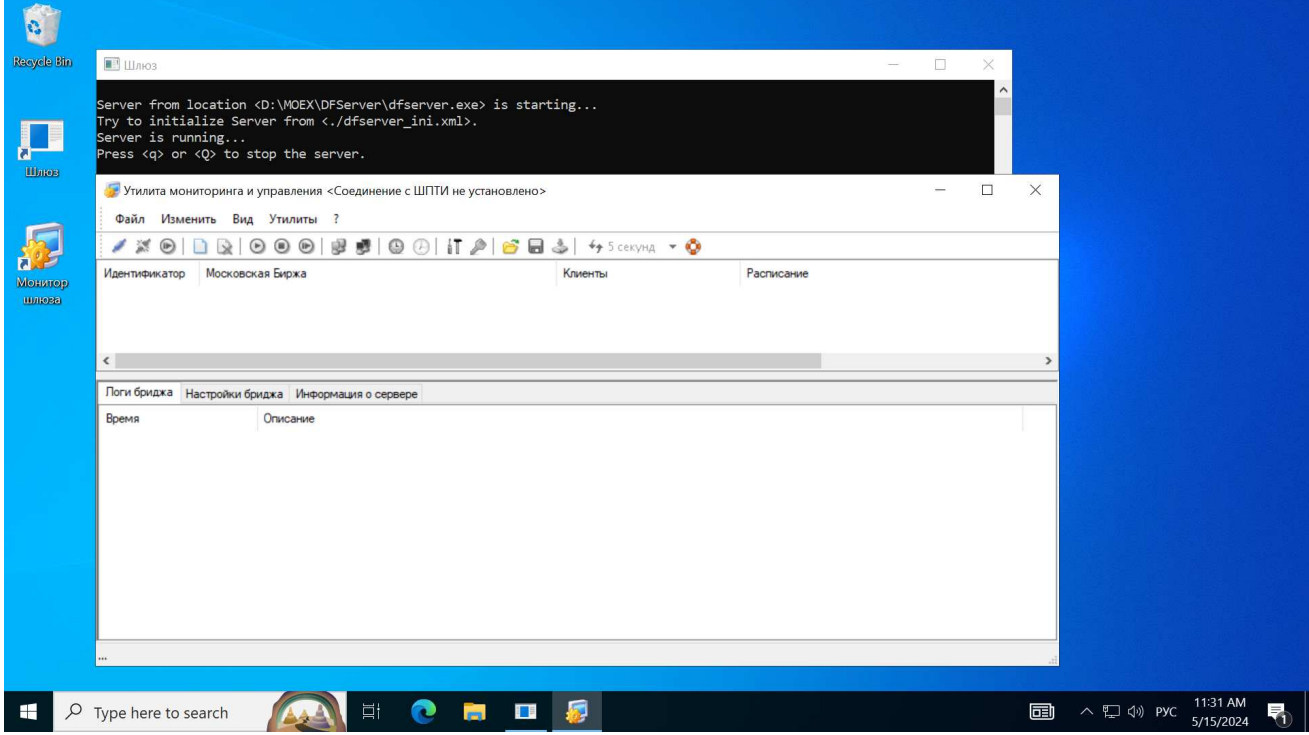

финансовые<br>платформы Инструкция по эксплуатации ПО «Шлюз для подключения к торговой инфраструктуре MБ»

С помощью главного меню Файл - Сервер - Установить соединение открывается диалоговое окно для ввода адреса сервера и пароля. После ввода адреса и пароля и успешного подключения Утилиты к серверу ПО готово к работе.

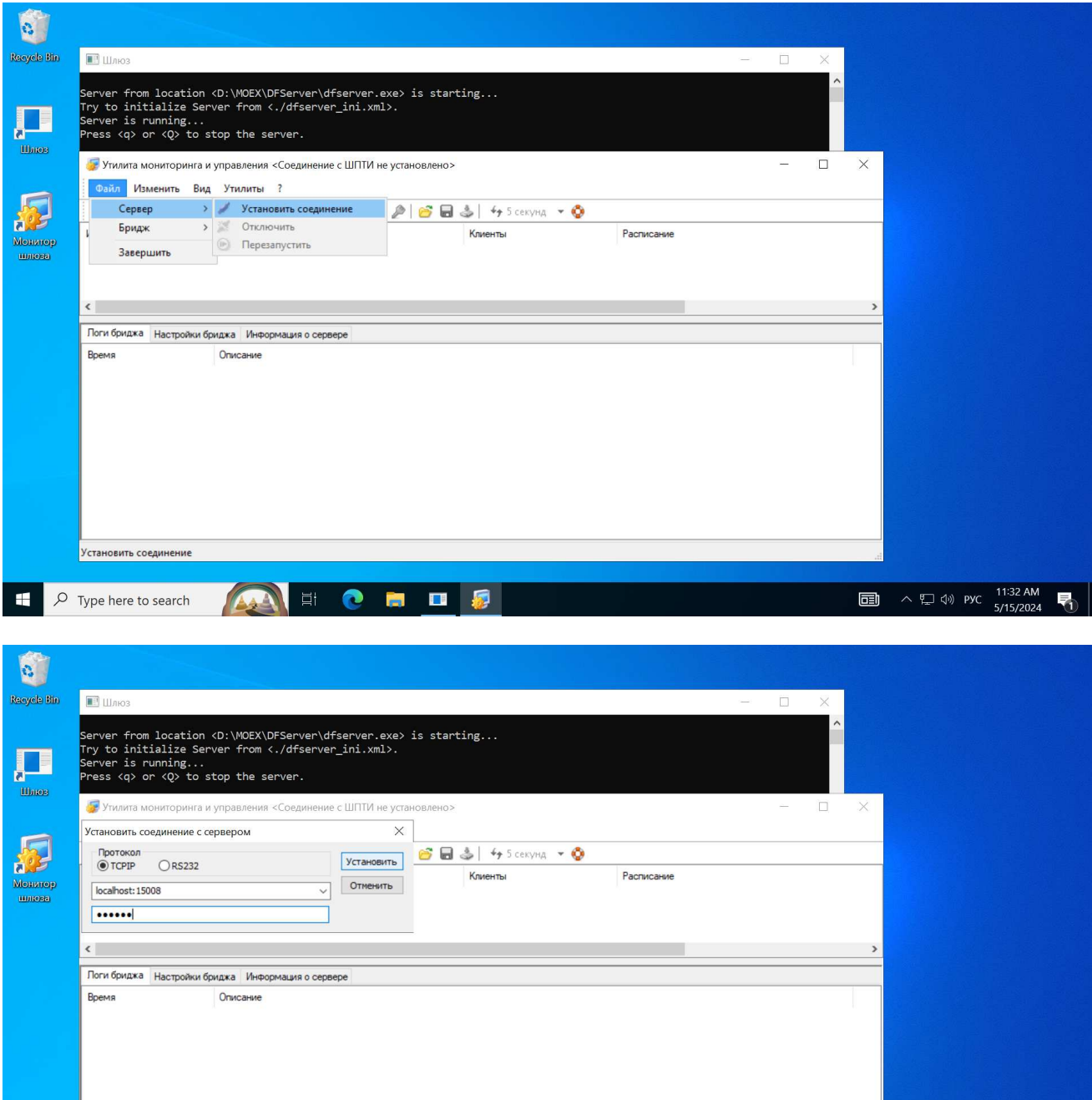

**+ P Type here to search** A **E C H I R** 

□ へに<sup>11:32</sup> AM 屠

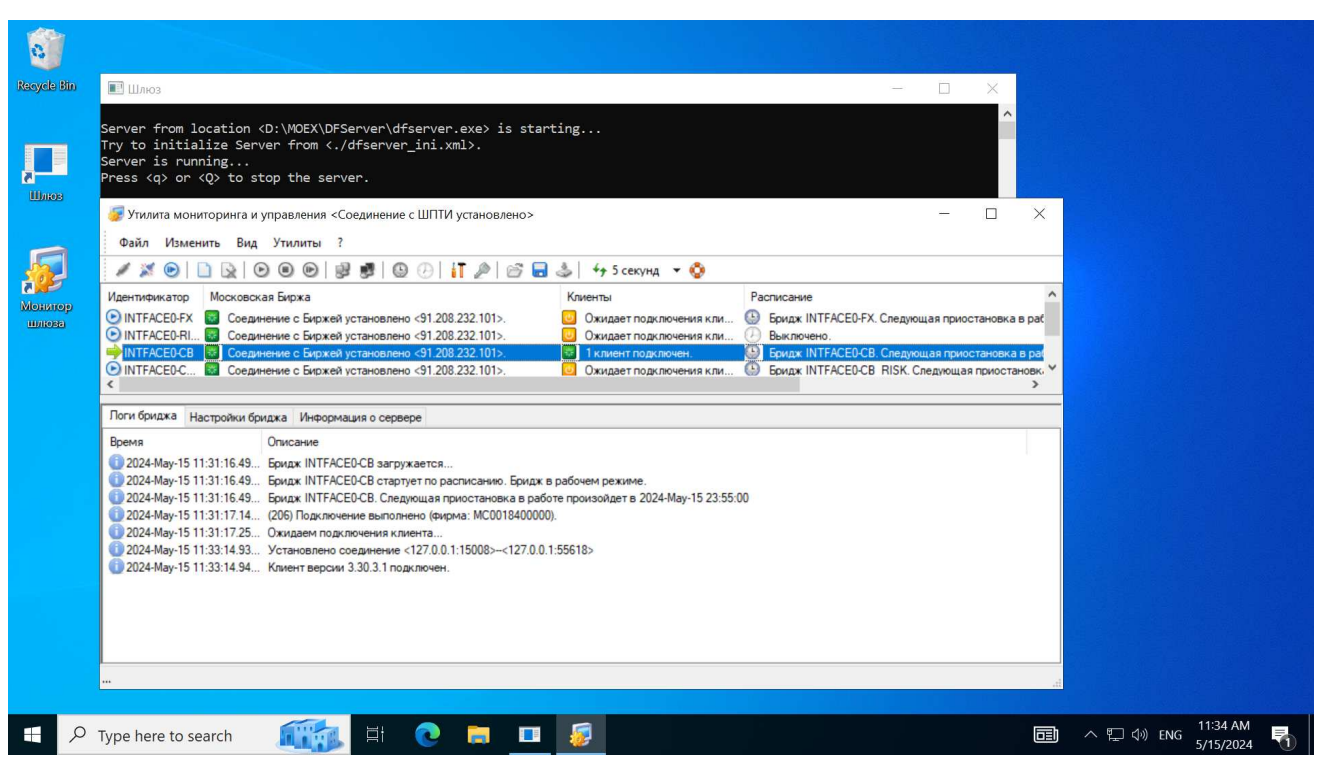

\_\_\_\_\_\_\_\_\_\_\_\_\_\_\_\_\_\_\_\_\_\_\_\_\_\_\_\_\_\_\_\_\_\_\_\_\_\_\_\_\_\_\_\_\_\_\_\_\_\_\_\_\_\_\_\_\_\_\_\_\_\_\_\_\_\_\_\_\_\_\_\_\_\_\_\_\_\_\_\_\_\_\_

### 1.3 Устранение неполадок в ПО

Для устранения неполадок в ПО необходимо выполнить следующие действия:

1. Убедиться, что компонент «Шлюз» запущен и инициирует подключение к Торговой Системе с корректными логином, паролем и настройками соединения.

2. Убедиться, что подключение к Торговой Системе осуществляется успешно. В случае сбоя сетевого доступа рекомендуется проверить состояние канала и инициировать повторное подключение для восстановления работы.

3. Если компоненты системы запущены и подключение к Торговой Системе успешно осуществляется, то необходим анализ файлов лог-журналов ПО, которые хранятся в каталоге D:\MOEX\dfserver\logs компьютера.